# **Windows 11 - Automatsche Anmeldung - Ohne Passwort starten und automatisch anmelden**

Wer in Windows 11 die automatische Anmeldung aktiviert, kann Windows 11 ohne Passwort starten. Aktivieren lässt sich die Option über die Windows-Registry und den Bereich "Anmeldeoptionen" in den Windows-Einstellungen. Bedenken Sie aber, dass eine Passwortabfrage Ihre Sicherheit erhöht und zum Schutz Ihrer Daten dient.

Windows 11 ohne Passwort starten (Kurzanleitung)

- 1. Registry über [Windows] + [R] und regedit öffnen.
- 2. Folgenden Pfad aufrufen: HKEY\_LOCAL\_MACHINE\SOFTWARE\Microsoft\WindowsNT\CurrentVersion\PasswordLess\Device
- 3. Doppelklick auf "DevicePasswordLessBuildVersion".
- 4. Voreingestellten Wert von "2" auf "0" setzen.
- 5. Über [Windows] + [R] und CMD-Befehl "netplwiz" Benutzerkonten öffnen.
- 6. Vor "Benutzer müssen Benutzernamen und Kennwort eingeben" Häkchen entfernen.

# **In Windows 11 automatisch anmelden: So funktioniert's**

Halten Sie sich an folgende Schritte, wenn Sie sich in Windows 11 automatisch anmelden und die Passwortfunktion deaktivieren möchten. Die Schritte, um Windows 10 ohne Passwort zu starten, sind identisch.

# **Automatische Anmeldung unter Windows 10 und Windows 11 - Regestry**

Als erstes gilt es, die Funktion zur automatischen Anmeldung zu aktivieren.

**Schritt 1:** Öffnen Sie den "Ausführen"-Dialog mit dem Shortcut **[Windows] + [R]** und geben Sie den Befehl "regedit" ein. Damit öffnen Sie den Windows-Registrierungseditor.

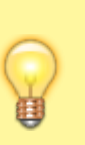

# **Hinweis**

Im Umgang mit der Registrierungsdatenbank ist Vorsicht geboten, da ungewollte Registry-Änderungen das System verändern und schlimmstenfalls beschädigen können!

**Schritt 2:** Rufen Sie den Datei-Pfad

HKEY\_LOCAL\_MACHINE\SOFTWARE\Microsoft\WindowsNT\CurrentVersion\PasswordLess\De **vice** auf.

Schritt 3: Mit einem Doppelklick auf "DevicePasswordLessBuildVersion" rufen Sie das

#### zugehörige Menü auf. Setzen Sie hier den Wert von "2" auf "0".

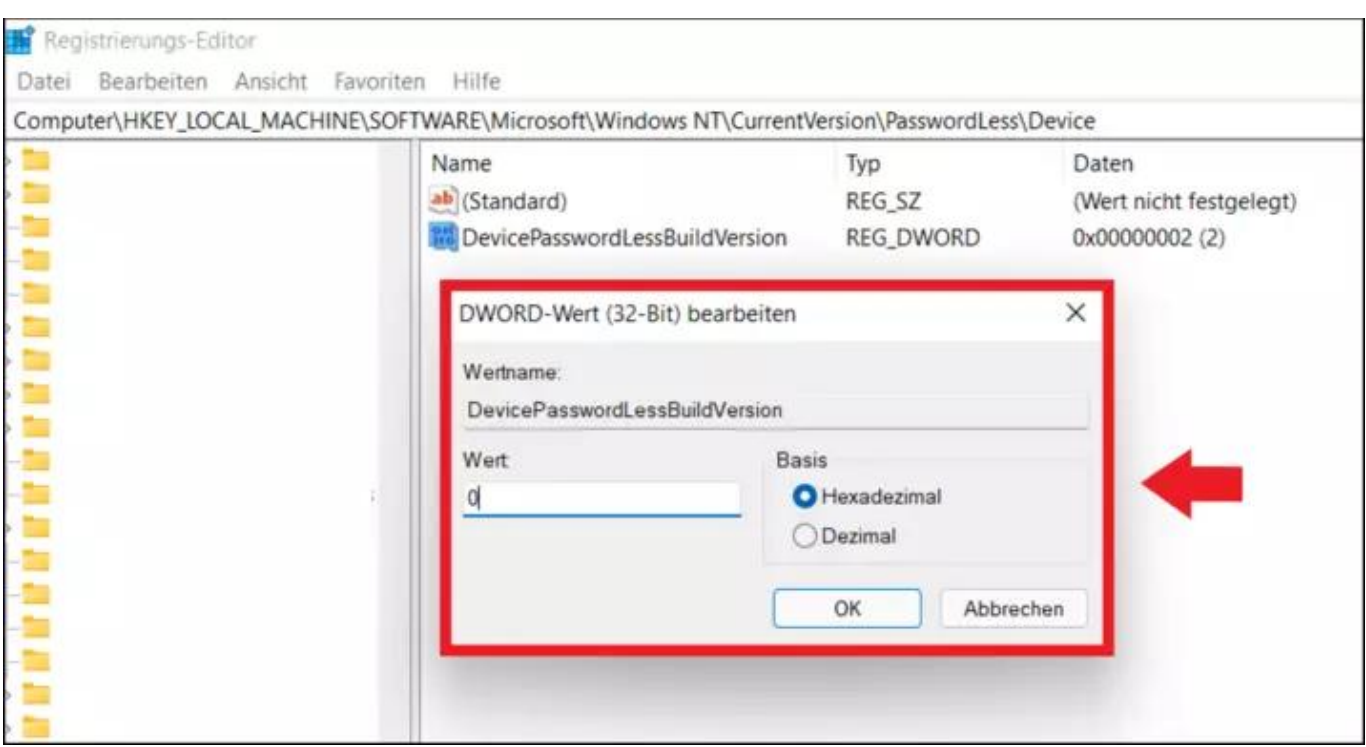

# **Automatische Anmeldung unter Windows 10 und Windows 11 - Benutzeroptionen**

Sobald Sie die Funktion zur automatischen Anmeldung aktiviert haben, lässt sich die Passwortabfrage deaktivieren. Gehen Sie wie folgt vor:

Schritt 1: Öffnen Sie den Dialog "Ausführen" mit [Windows] + [R]. Geben Sie den CMD-Befehl **"netplwiz"** ein.

Schritt 2: Sie sehen nun das Benutzerkonten-Menü. Vor dem Befehl "Benutzer müssen **Benutzernamen und Kennwort eingeben"** entfernen Sie das Häkchen.

**Schritt 3:** Zur Bestätigung müssen Sie noch das aktuelle Passwort eingeben und "OK" klicken.

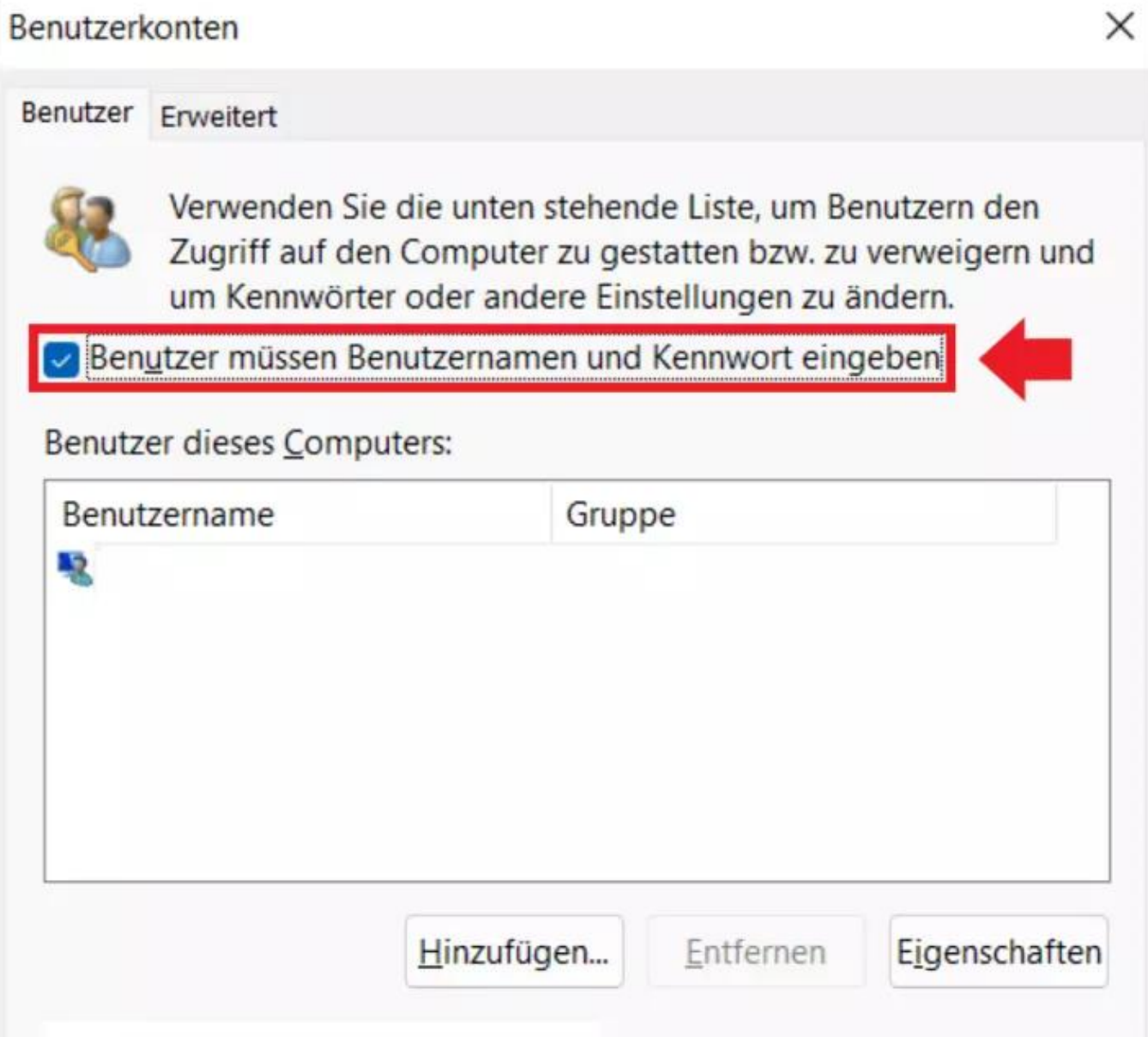

# **Nach Standby/Energiesparen automatisch anmelden**

Noch einfacher ist es, wenn Sie auch nach dem Standby oder Ruhemodus kein Passwort eingeben möchten. Diese Option lässt sich gänzlich ohne Registry-Änderung aktivieren.

Schritt 1: Rufen Sie das Menü "Einstellungen" über den Shortcut [Windows] + [i] auf.

Schritt 2: Öffnen Sie das Menü "Konten" und gehen Sie auf "Anmeldeoptionen". Setzen Sie im Bereich "Anmeldung erforderlich" die Einstellung auf "Nie". Nach Abwesenheit ist nun keine erneute Anmeldung mehr erforderlich.

# **So lässt sich Windows Hello deaktivieren**

Sie verwenden **Windows Hello** für die Anmeldung per **PIN**? Auch hier gibt es die Möglichkeit, die Anmeldung zu deaktivieren.

**Schritt 1:** Rufen Sie Windows-Einstellungen über [Windows] + [i] auf, öffnen Sie "Konten" und gehen Sie auf "Anmeldeoptionen".

Schritt 2: Nun müssen Sie unter "Windows-Hello-PIN" die aktuelle PIN entfernen. Ändern Sie anschließend die bevorzugte Anmeldung auf "Kennwort", um die Anmeldung über ein lokales Konto-Passwort zu aktivieren.

**Schritt 3:** Folgen Sie den oben beschriebenen Schritten, um in Windows 11 die automatische Anmeldung zu aktivieren.

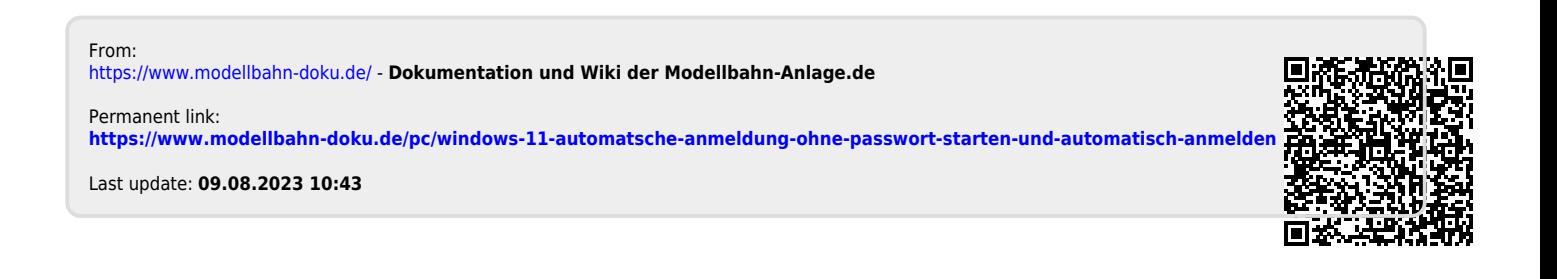